# All in One Ingamepanel NAVMAP v1.0.0 Microsoft Flight Simulator

#### Sim Update 11 compatible

The most famous and powerful utility for flight simulators now integrated into your cockpit. Using Little Navmap webserver with this new and optimized ingamepanel for Flight Simulator you will can follow your flight like from the main app, with all options:

- Background color fixed. Now minimized mode works ok.
- New font for better readability.
- · Now with mouse wheel control and map movements by clicking on it.
- Any window size. You can resize the map as you like.
- OSM and basemap from Little Navmap with your favourite theme.
- Layers of airspaces, with all airports and airfields in the world, all controlled spaces, all VORs and all NDBs.
- Aircraft data and progress. All datas are updated every fraction of second.
- Airports data with METAR, frequencies, runways, services...
- Airplane movement and panel data update rate more adjusted for smoother map.
- Internal performance improvements for greater compatibility with Flight Simulator.
- · Font size larger to better legibility into VR
- Resize events better
- Fully resizable window in any mode: window, full screen and VR
- The size of the buttons and the map are proportionally adapted, keeping the size of the map text always fixed.
- Now it is allowed to search any ICAO of less than 4 characters. Spaces can be inserted at any position in the name.
- v2.0 fastest ever!

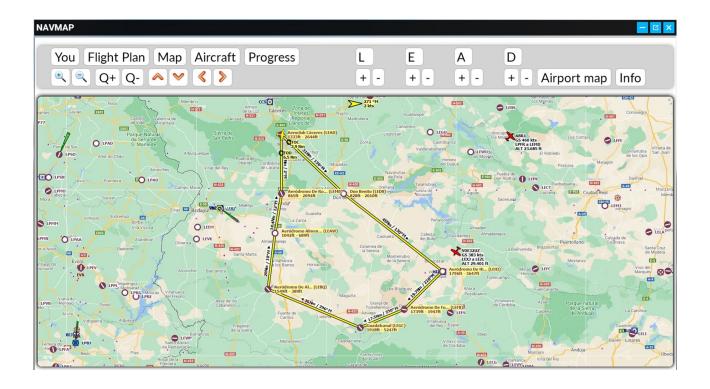

#### **HOW TO INSTALL**

- 1) Unzip the folder **fs-base-ingamepanels-allinone** in the Community folder of Flight Simulator.
- 2) Unzip the folder **web** into your Little Navmap folder overwritting your older **web** folder.

```
\Little NavMap
|
--web
```

3) Open Little Navmap and run the webserver.

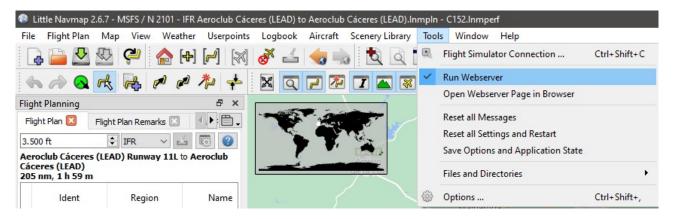

Remember open Little Navmap before starting Flight Simulator

#### **VERY IMPORTANT**

If you update your Little Navmap, you will have to copy the **web folder** again from this zip file.

#### **OPTIONS**

You. - Center the map and the plane will be follow.

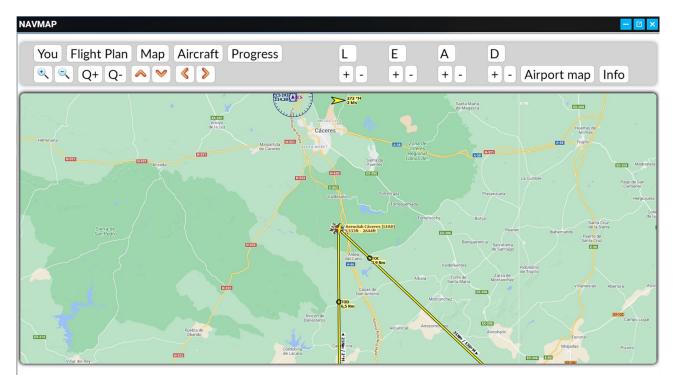

Flight Plan. - Show all waypoints in a table of your current flight plan.

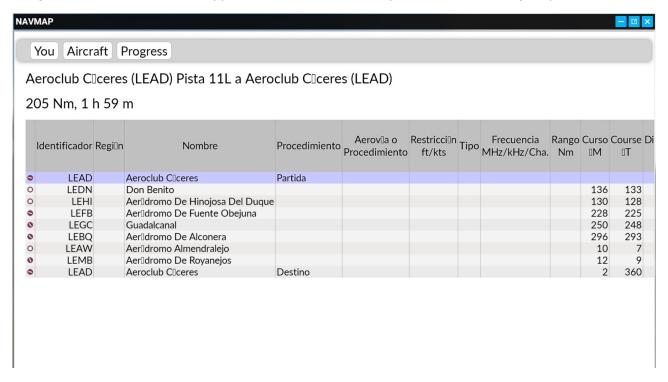

Map. - Show your current flight plan fit in the map.

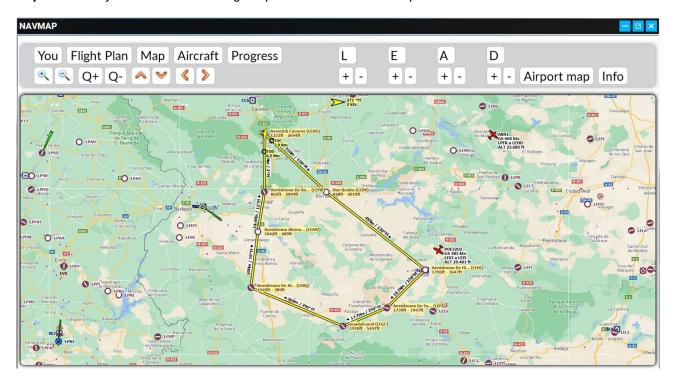

Aircraft. - Show data of your plane.

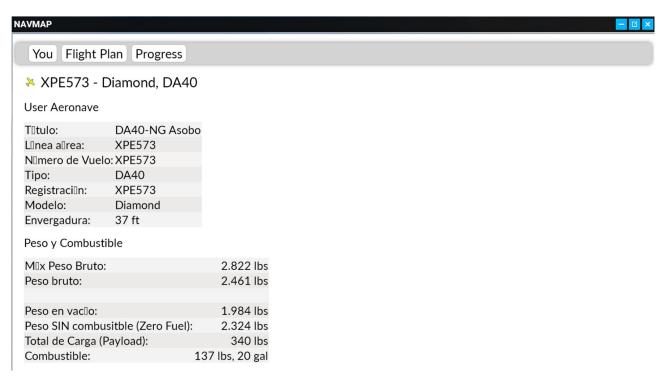

Progress. - Show current datas from your aircraft.

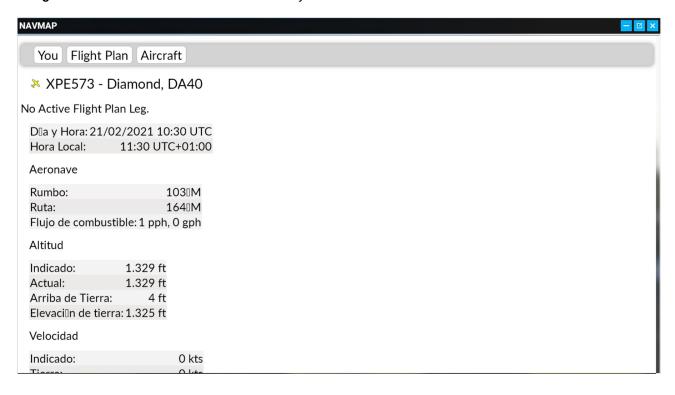

Airport Map. - Show the selected airport centered into the map.

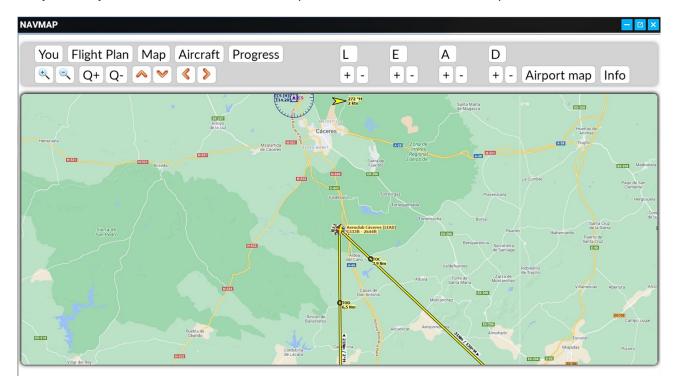

Info. - Show all information about the selected airport.

You Flight Plan Aircraft Progress

## **Airport**

<u>Runways</u> - <u>Com Frequencies</u> - <u>Procedures</u> - <u>Weather</u>

### Aeroclub Cáceres (LEAD) ★----

City: Aldea Del Cano

**Elevation:** 1.333 ft **Magnetic declination:** 2,7° West

Sunrise and sunset: 6:42, 18:35 UTC

(civil twilight, real date)

**Coordinates:** 39° 19′ 45,77″ N 6° 20′ 50,90″ W

**Facilities** 

**Aprons** 

#### **TIPS**

Q+ and Q- allow change the quality of the map image

If you move the map with the orange cursors then the map won't follow the aircraft until you press "You" button again.

If you update the Little Navmap software, remember copy the web folder again from this zip

www.flightsimulator.me